Appointment campaigns sends a personalized email to students with a link to click which will offer them appointment days/time as defined by the advisor initiating the campaign. This can be more directive than PAL links and can reserve time on an advisor's calendar for only particular meeting topics.

#### 1. Create campaign availabilities before creating an appointment campaign

- See the Create Availabilities Navigate guide to edit or create a new availability. Create campaign availability in one of three ways:
  - Click *Edit* to the right of an existing availability to add campaigns to existing appointment availability. Under *What Type of Availability is This?* click *Campaigns*.
    - **NOTE**: Campaign appointments and other appointments will be intermingled on the calendar.
  - Use the *Copy Time* feature in the *Actions* menu to create an availability which mirrors an existing availability. Under *What Type of Availability is This?* click *Campaigns*.
    - **NOTE:** If the existing availability is not also altered, campaign appointments and other appointments will be intermingled on the calendar.
  - Create an availability from scratch using the *Create Availabilities* guide. Under *What Type of Availability is This?* click *Campaigns*.
    - **NOTE:** If the existing availability is not also altered, campaign appointments and other appointments will be intermingled on the calendar.

#### 2. Initiate a new appointment campaign

- Click the Campaigns (a) icon from the navigation menu on the left side of the screen.

### 3. Define the appointment campaign parameters

- Under Define Campaign, enter:
  - <u>Campaign Name</u>: be as specific as possible. Include the goal of the campaign, the student population, the semester in which the campaign will be launched, and your intitials to easily find which campaign belongs to you.
    - **EXAMPLE:** Fall 2022 Enrollment Academic Major Appointments RDS
  - <u>Care Unit</u>: Select the appropriate Care Unit from the available list.
  - Location: Select a major location for the Campaign
  - <u>Service</u>: Select an appropriate Service for the appointment campaign.
    - **EXAMPLE**: 02 Plan Courses for Next Semester/Term
  - Begin Date: select the date which students may begin meeting for this location/service.
  - End Date: select the date which the campaign will end for this location/service.
    - **EXAMPLE**: Two weeks after registration windows have closed
  - Appointment Limit: The maximum number of appointments a student can make for this service at this location by clicking the campaign link.
  - <u>Slots Per Time</u>: For one-on-one advising sessions, select 1. For group advising sessions, select the number of students who may attend each appointment.
- Click Continue.

Appointment campaigns sends a personalized email to students with a link to click which will offer them appointment days/time as defined by the advisor initiating the campaign. This can be more directive than PAL links and can reserve time on an advisor's calendar for only particular meeting topics.

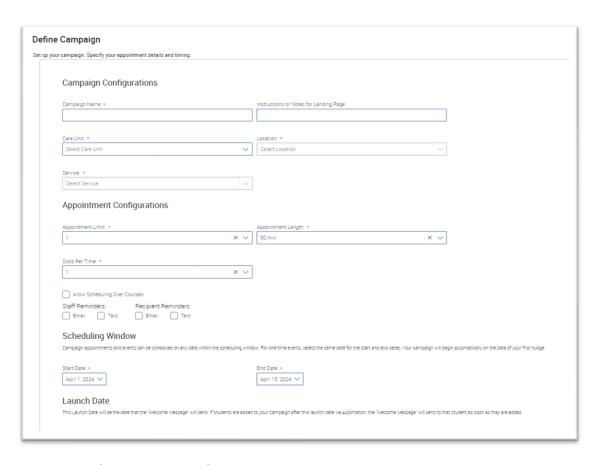

#### 4. Select recipients for (add students to) the campaign

- To select <u>all assigned students</u>, scroll to the bottom of the page and click the checkbox for *My Students Only*.
- To select a subset of students, do one of three things:
  - Copy and paste a list of student E Numbers into the Keywords (First Name, Last Name, E-mail, Student ID) box (up to 100 E Numbers). E Numbers must only be separated by spaces (no commas or semicolons required). To copy and paste from an excel spreadsheet, select the cells containing E numbers in the spreadsheet, right click and copy, then right click and paste into the Keywords (First Name, Last Name, E-mail, Student ID) box.
  - Upload a student list (see the Upload a Student List guide) first. Under Student Information, click inside the *Student List (In Any of These)* box. Select the name of the appropriate list from the drop-down menu.
  - Input parameters under Student Information, Enrollment History, Area of Study, Term Data, Performance Data, Course Data, Assigned To, and/or Success Indicators.
- o Click Search.
- Review the search parameters at the top of the returned result page. If needed, click *Modify* Search to add, remove, or edit search parameters.
- Review the returned student list. Select students by clicking the boxes next to individual students' names or by clicking the ALL checkbox at the top of the list. If the list contains more than 1000

Appointment campaigns sends a personalized email to students with a link to click which will offer them appointment days/time as defined by the advisor initiating the campaign. This can be more directive than PAL links and can reserve time on an advisor's calendar for only particular meeting topics.

students, click 1000 items on this page are selected. <u>Select all 1001 items</u> to select all recipients in the list.

- Click Continue.
- o On the Verify Recipients page, review students in the campaign and double check the recipient list.
  - To <u>delete</u> students, click the check box next to their name, click <u>Actions</u> at the top left of the list, and click <u>Remove Selected Users</u>.
  - To <u>add</u> more students to the campaign, click <u>Add More Students</u> at the bottom left of the page.
- Click Continue.

### 5. Add organizers to the campaign

- The Select Staff page will list all advisors who have created campaign availability for this location. Select the appropriate advisor(s) by clicking the checkbox next to their name.
  - NOTE: If you have not created campaign availability, this
    is a great place to Save and Exit, go create Campaign
    Availability, and return to building your campaign.
- Click Continue.

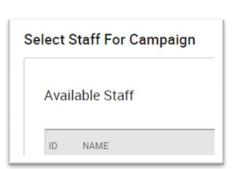

### 6. Compose an email message for the campaign

- o Under Nudges, click Add Nudge.
- On the new page that loads, under Add Nudge enter:

<u>Subject</u>: choose a catchy subject line for the email <u>Message</u>: Remove or change the <u>Register Today</u> header. Edit the message to include additional information

NOTE: Some merge tags will be auto-filled in the message. Use others as needed by copying and pasting the entire merge tag. Example: {\$student\_last\_name}. To add

additional Merge Tags, select the drop down menu in the message ribbon to insert Merge Tags such as a student's first or last name, your Personal Availability Link, your email signature if you have created one, etc.

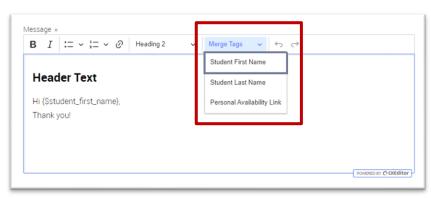

<u>Attachment</u>: add attachment(s)

as desired

<u>Send Date</u>: select the initial date for the email to be sent to students

 Under Preview Email, review the email as it will appear to students. Edit for formatting in the Add Nudge pane as desired.

Appointment campaigns sends a personalized email to students with a link to click which will offer them appointment days/time as defined by the advisor initiating the campaign. This can be more directive than PAL links and can reserve time on an advisor's calendar for only particular meeting topics.

- **NOTE:** If for use as an Enrollment Campaign, copy the text of the email in the Add Nudge box to be reused for additional nudges as desired.
- If <u>not</u> for use as an Enrollment Campaign (ex: if using for outreach for graduation, satisfaction surveys, or other links) <u>do not add additional nudges</u>. Additional nudges will go to students who have not enrolled in the term defined in Step 2 (which may be all students even if they have clicked the link)
- o Click Save Nudge.
- o If for use as an Enrollment Campaign, more nudges may be scheduled by clicking *Add Nudge*. Continue to add as many nudge reminder emails on as many dates as benefits the campaign goals.
  - OPTIONAL: Click Add Success Message only if using as an Enrollment Campaign. Success
    Messages are sent to students 24 hours after they have enrolled in the term defined in Step
    2. If adding a Success Message, enter:

Subject: choose a catchy subject line for the email

<u>Message</u>: if desired, remove or change the *Thank you for Registering* header and the *You have now been registered for the {\$term} term* sentence. Edit the message to include any additional information.

 NOTE: Some merge tags will be auto-filled in the message. Use others as needed by copying and pasting the entire merger tag into the message or subject line.

Example: {\$student\_last\_name}

Attachment: add attachment(s) as desired

Click Save Success Message.

#### 7. Verify and start the campaign

- Review the defined campaign, composed message, recipient and staff list, and welcome message/nudges.
- To save and send later, click Save and Exit.
- To start the campaign, click Start Campaign.

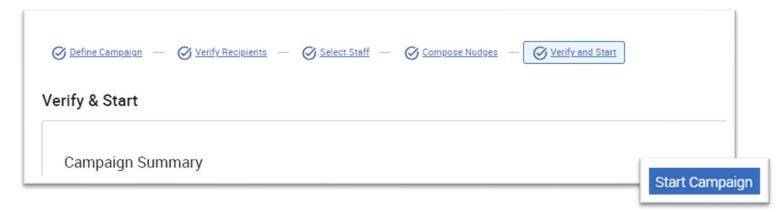